## 年次更新の手順

年次更新を行うと翌年の領域が作成され、1 月からのデータ入力が可能になります。 年次更新時に、翌年の支給日設定を行うこともできます。ただし、給与支給日が祝日になった場合、お よび賞与支給日の場合は調整ができませんので年次更新後、修正が必要です。

ここでは、年次更新と更新後の支給日の設定についてご案内します。

なお、以下の操作を行う前に、「ファイル」-「データ領域のバックアップ」を行ってください。

## 【操作手順】

(1)「ファイル」ー「年次更新」を起動します。

- ② 更新元情報が[現在使用中のデータ]、更新先情報が[新規領域]になっていることを確認します。 ※「更新先情報」に会社名、処理年度が表示されている場合は、既に年次更新を実行しています。前 回更新したデータを削除して更新する場合のみ[はい]ボタンをクリックしてください。
- ③ 以下の項目を設定します。
	- [退職者] ·····次年度に更新する退職日を設定します。退職日が設定した日付より前の退職者は次年 度に更新されません。 退職日が未入力の退職者も次年度に更新する場合には[退職日未入力の退職者を次年 度に更新する]にチェックマークを付けます。
	- [個人番号] ··更新元の年度で配偶者の個人番号が、必要だったか、不要だったかの最終状態を「マ イナンバー管理ツール」に転送する場合に[マイナンバー管理ツールに配偶者の個人 番号 (必要・不要)履歴を追加する]にチェックマークを付けます。
	- [支給日] ·····[翌年の支給日を設定する]にチェックマークを付けますと、年次更新時に支給日設 定画面が表示され、支給日コードごとに給与支給日、休日、調整方法を設定できます。

④ 設定が終了したら、[実行]ボタンをクリックします。

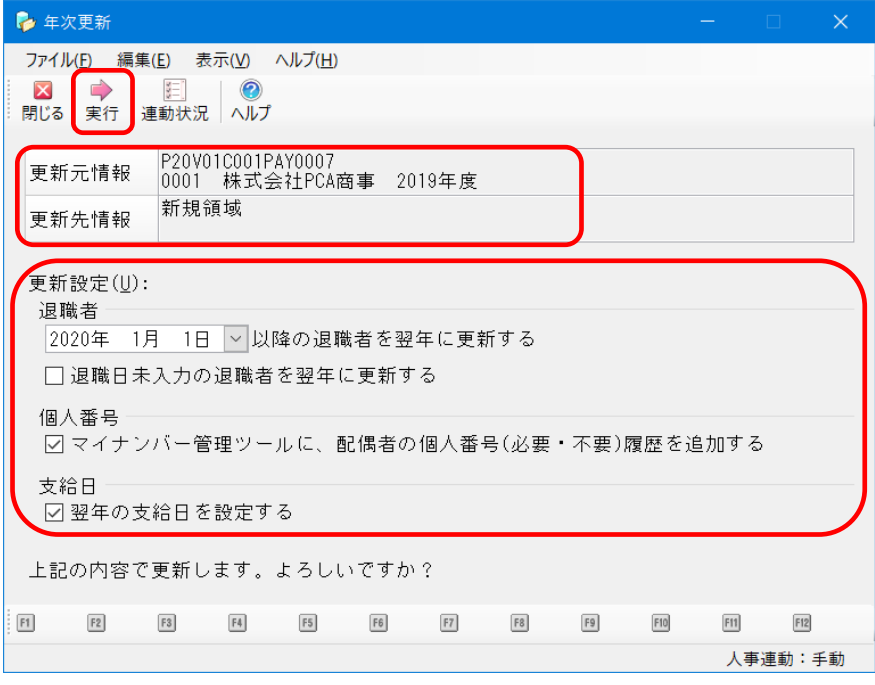

⑤ 確認画面が表示されますので、[はい]ボタンをクリックします。

なお、支給日にチェックマークをつけたときは、翌年の支給日設定が表示されますので、 確認・修正後、[設定] ボタンをクリックします。

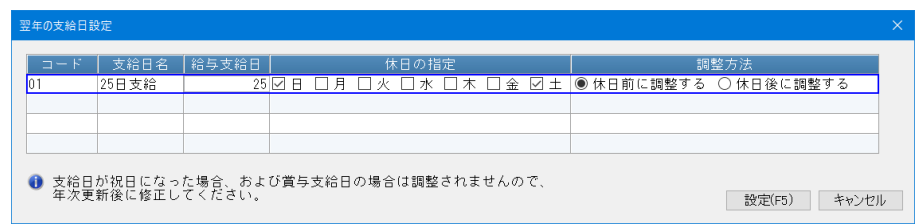

⑥ 完了メッセージが表示されましたら、[OK]ボタンをクリックします。

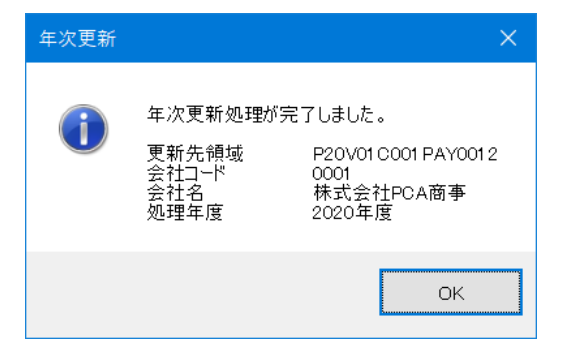

- ⑦ 年次更新実行後は、自動で新たに作成された新年度に切り替わります。 年次更新時に支給日を設定したときは、「支給日の登録」が開きます。 年度の一覧は、「ファイル」ー「データ領域選択」で確認できます。
- 【参 考】

年次更新を行っても当年データはそのまま残ります。

[端数繰越金額]は、翌年1回目給与の[前調整残]に繰り越されます。

[有休残数]は、翌年の[前年繰越]に複写されます。

当年 7 月分以降の[住民税]は、翌年 1~5 回目に複写されます。

月額変更届の新等級の適用月が翌年になる場合、年次更新前に「月額変更新等級の転送」を行ってく ださい。転送時の新等級適用回数は、14~18 回目(次年度 1 回目~次年度 5 回目)を指定します。

【支給日の設定】

①「前準備」-「支給日の登録」を起動し、修正したい支給日コードを選択して[詳細]ボタンをクリ ックします。

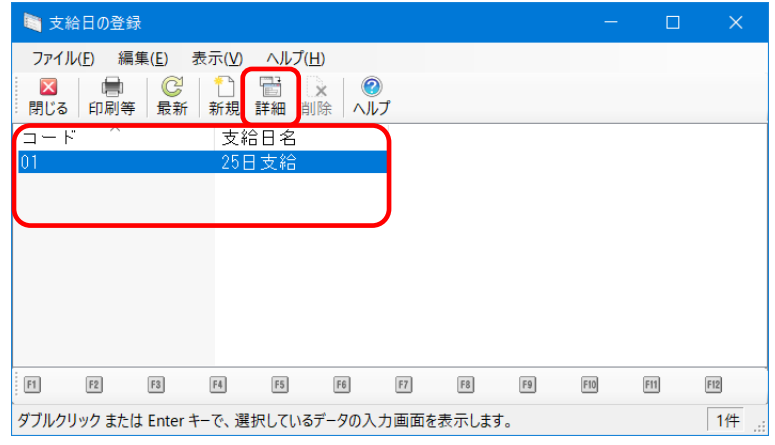

② 支給日の一覧に「年次更新時に設定した支給日」または「今年の年で前年と同じ支給日」が表示され ます。修正したい項目の日付をクリックし、直接数字を入力するか、もしくは v ボタンをクリック してカレンダーから日付を選択します。修正が終了したら、[登録]ボタンをクリックします。 画面例)7 月の支給日を、24 日 金曜日から 22 日 水曜日に変更する場合

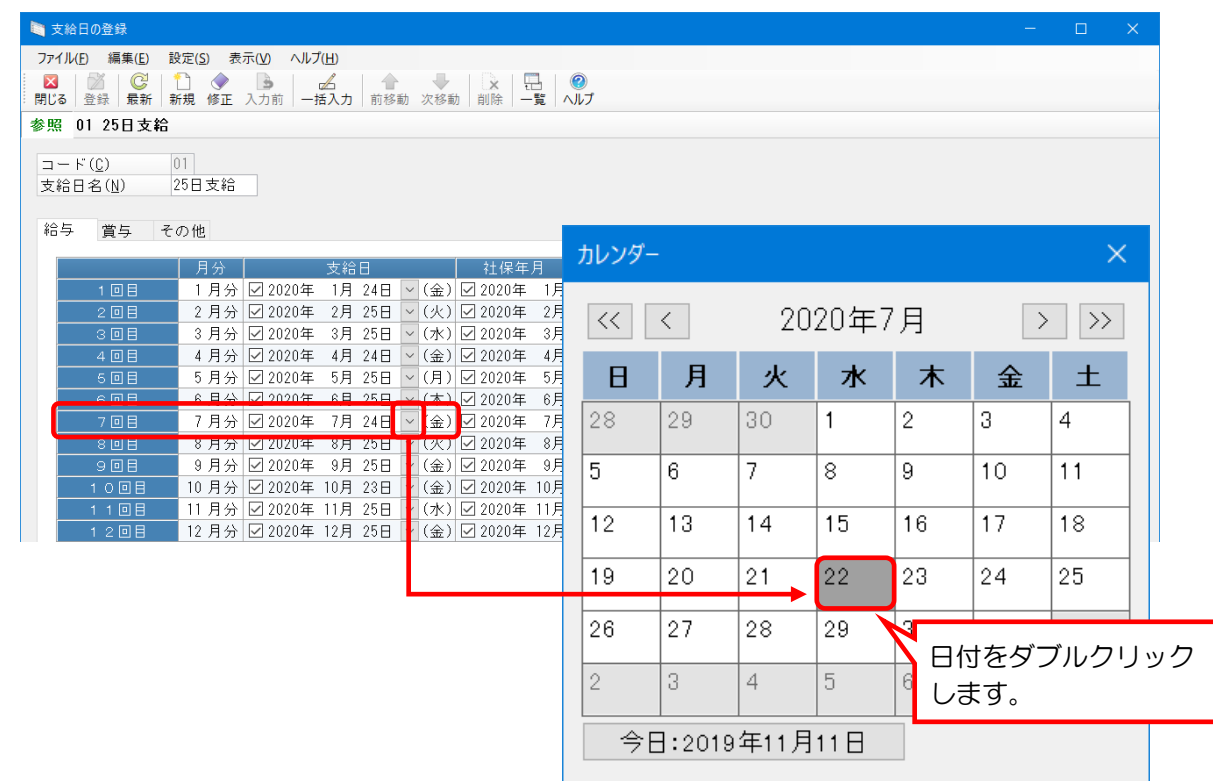

【参 考】

賞与の支給日も[賞与]タブにて修正が可能です。支給日が決まっていない場合、賞与入力を行う前ま でに設定すれば問題ありません。